## Migrating projects

## On this page:

- · Migrating server projects automatically
- Migrating server projects manually

Once you have successfully migrated your data to a new version of Magic Collaboration Studio, you must update the projects in the database as well. A project that is not updated will open in the read-only mode. When you open a project in a modeling tool, the following notification appears.

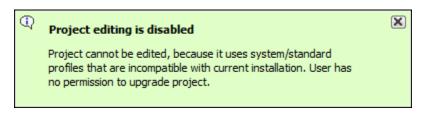

You will not be able to edit a project until you update the project to the latest version.

You can see the same notification in the Notification Window. Therefore, you must update the project before you can edit it.

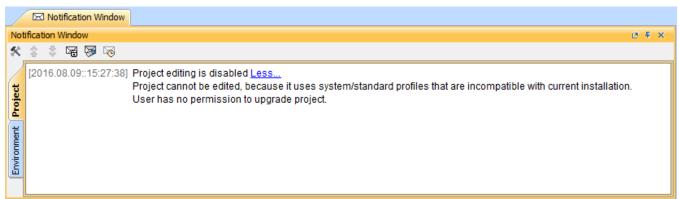

Editing a project that has not been upgraded to the latest version is not allowed.

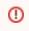

• To upgrade a project by migrating it, you need the Administer Resources, Edit Resources, Edit Resource Properties, and Read Resources per

missions.

Migrating server projects automatically while a project is being migrated, other users are prevented from any modifications in that project. We highly recommend that the same person

To migrate தடிப்படு வர்கள் வர்கள் வர

- 1. Start the modeling tool and log in to the server.
- 2. From the Collaborate menu, select Migrate Project to Version X. The dialog Migrate Project to Version X opens.

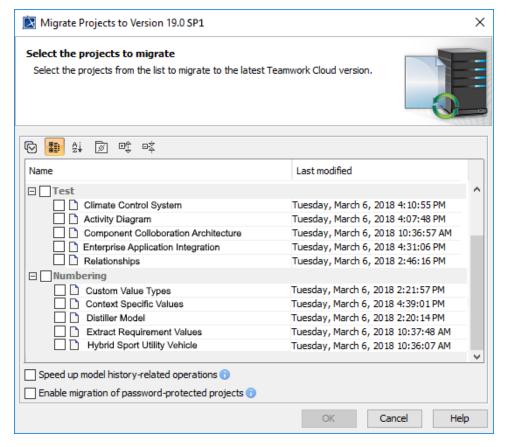

- 3. Select projects to migrate. Do one of the following:
  - On the dialog toolbar, click to select all server projects.
  - Select a category (or categories) to migrate with all projects inside it.
  - Select separate projects from category (or categories).

Lere are two cases regarding the migration of UAF and UPDM projects:

• Select Speed up model history-related operations if you want to upgrade caches of earlier model revisions on the server. This is useful if or puri project to over, you need to open the magiculaw.properties (or cea.properties) line and change the value of the system property 
After the property of the project to over the magicular process of the project to over the migration process of the project to over the migration process of the project that the project the project that the project the project that the project the project that the project the project that the project the project that the project the project that the project the project that the project the project that the project the project that the project that the p

must migrate those projects manually

• ৩৬ թվեց բերգանը արանական որ password-protected projects to enable selection of password-protected projects. During the migration process,

Migrating server projects manually for each of the password-protected projects you selected to migrate. If this option is not selected,

To migrate afteretherpjeoisstmaiguallyr(fisr coorsele tede, youth while gled in in its sange exide not be passivered projects that were not migrated. You must

migrate those projects manually.

ⓓ

- 1. Start the modeling tool and log in to the server.
- 2. On the main menu, click Collaborate > Projects. The Manage projects dialog opens.
- 3. Select a project and click Open. A dialog prompts you to update the System/Standard Profiles in the project to allow project editing.

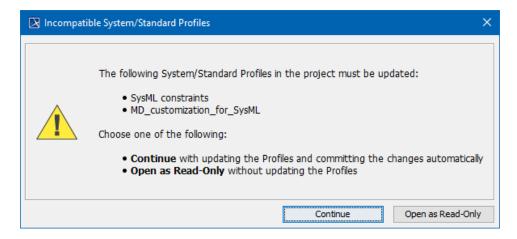

4. Click **Continue**. After the System/Standard Profiles are updated, the modeling tool opens a notification showing that the model was successfully updated.

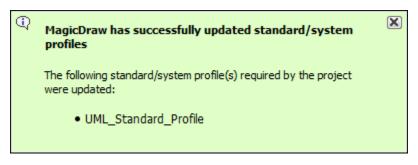

You can also see the same notification in the Notification Window.

can open the Notification Window by pressing Ctrl + M or clicking Window > Notification Window.

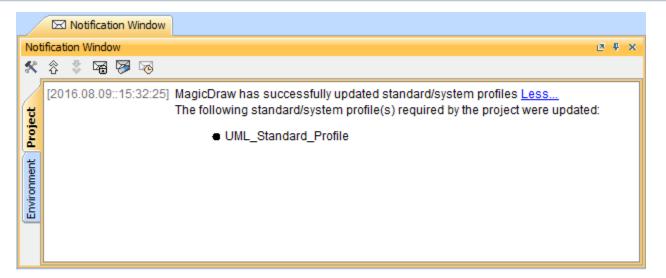